## **Finding a COURSE Proposal in Workflow**

1) Use any web browser *except Internet Explorer* to log into the **Course Inventory Management (CIM)** system via this link:

<https://nextcatalog.wichita.edu/courseadmin/>

Or by logging into *my*WSU and clicking on the '**CIM Course Form'** link:

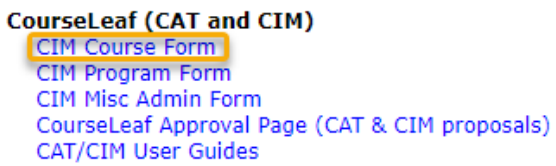

*Please Note: If you log in via myWSU and are idle for more than 30 minutes, you will be automatically logged out of your myWSU window but not your CIM window. If this occurs, leave your CIM window open and click back on your myWSU window to log into myWSU again. Then, click back on your CIM window to resume. Suggestion: bookmark the link provided above so you don't have to log into myWSU to access CIM.*

2) In the Course Inventory Management system, search for the course by putting the course subject and number in the search field and then clicking the green '**Search**' button:

## **Course Inventory Management**

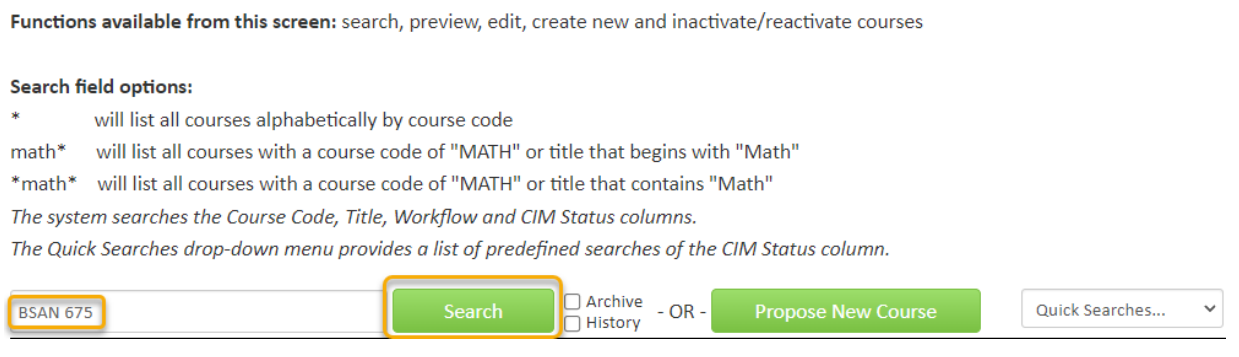

3) The search results appear and the '**Workflow**' column will show the step that this course proposal is currently at in workflow:

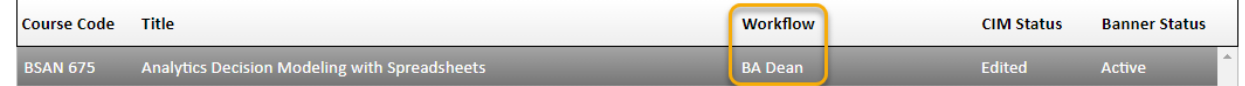

4) If you scroll down, you can see all of the approval steps in workflow that have been completed (green) and those that are upcoming (gray). The approval step that this proposal is currently at in workflow is shown again here in orange:

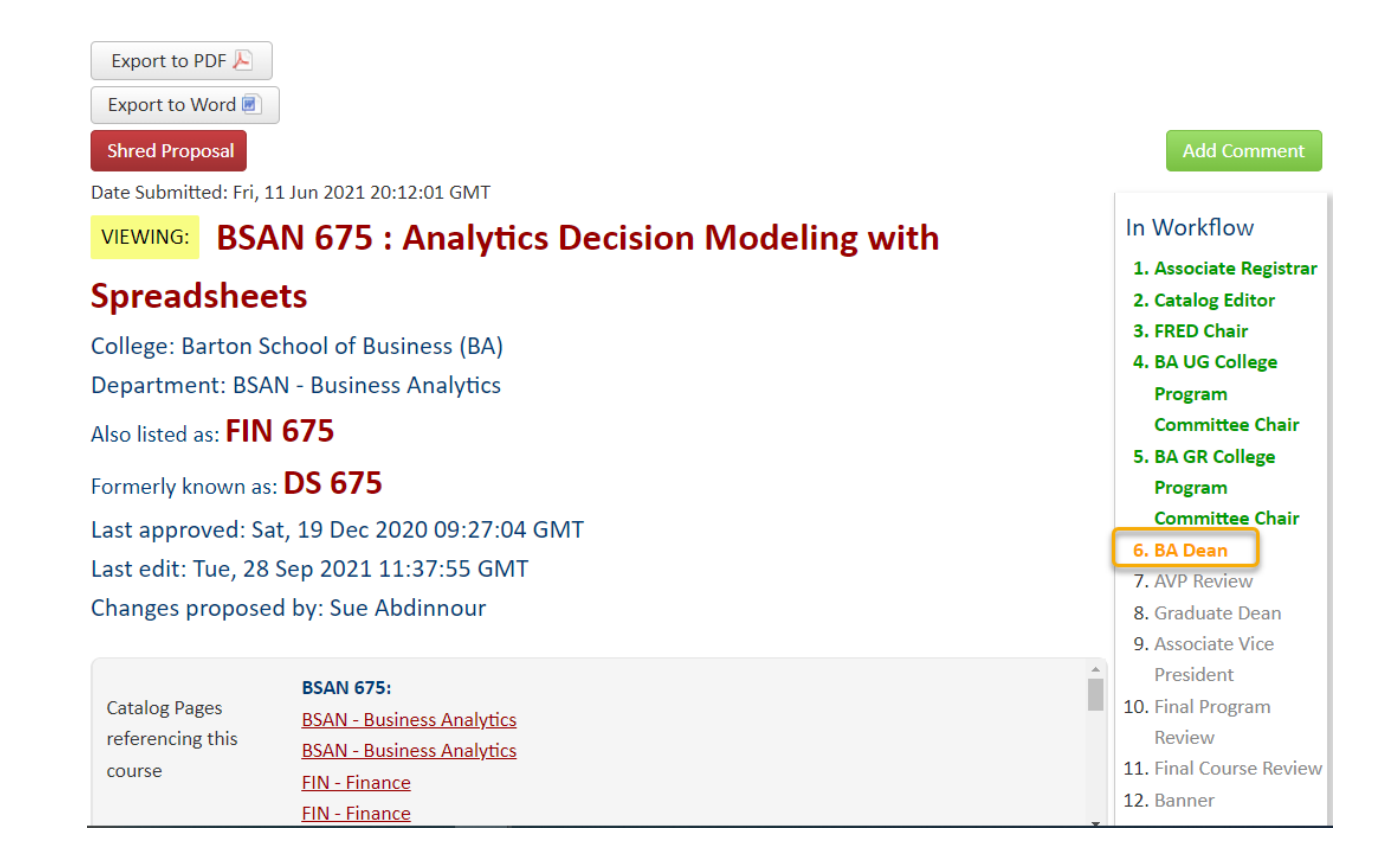

5) Below the '**In Workflow'** information, you can see the date and time when each completed approval step occurred by looking at the '**Approval Path**' information. In this example, you can see that the last approval step was by the **BA GR College Program Committee Chair** on September 29, 2021 at 18:40:37 GMT:

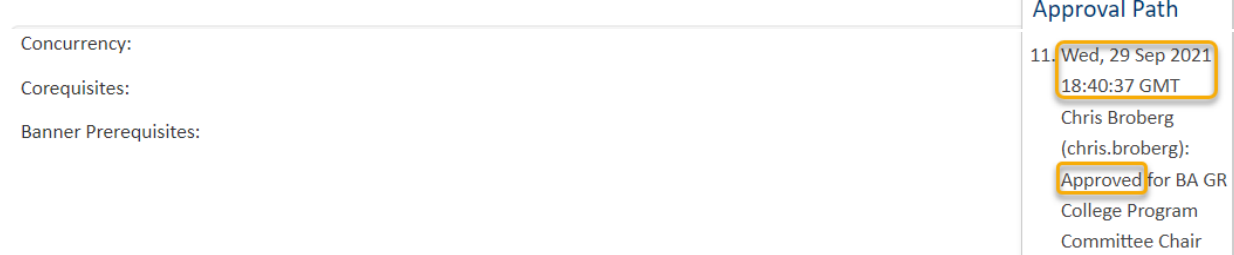

The proposal moved to the **BA Dean** step at the time of this approval.

You can also see that Chris Broberg was the person that approved as the **BA GR College Program Committee Chair**:

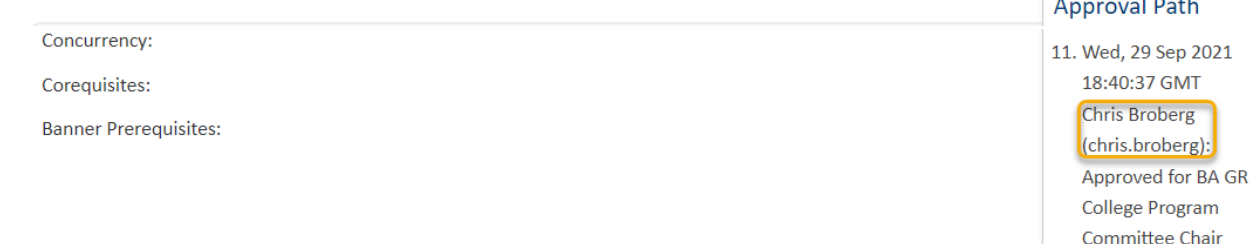